Lantronix

xDirect

RS232 over Ethernet

Installation procedure

- Technical instructions-

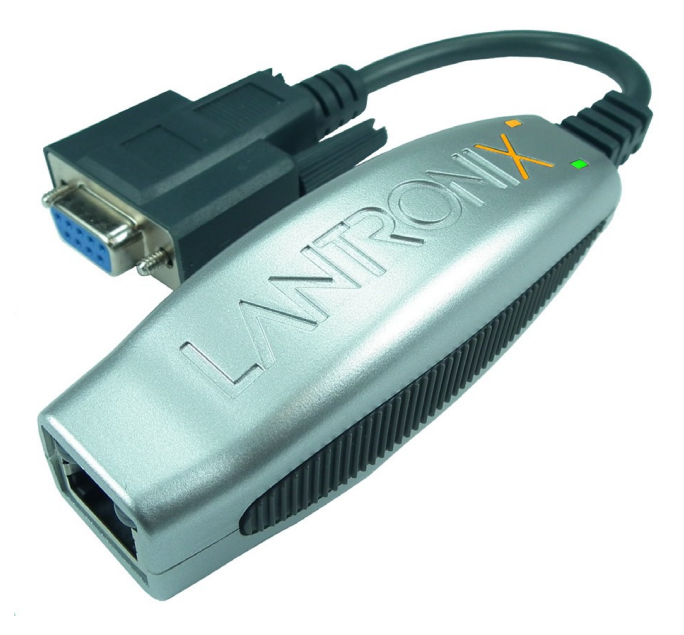

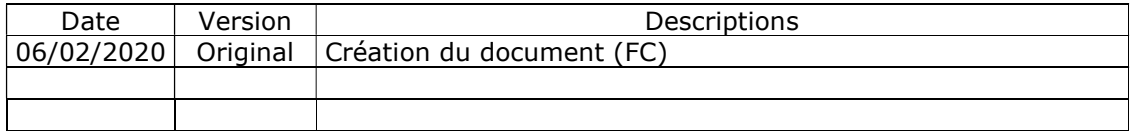

# SOMMAIRE

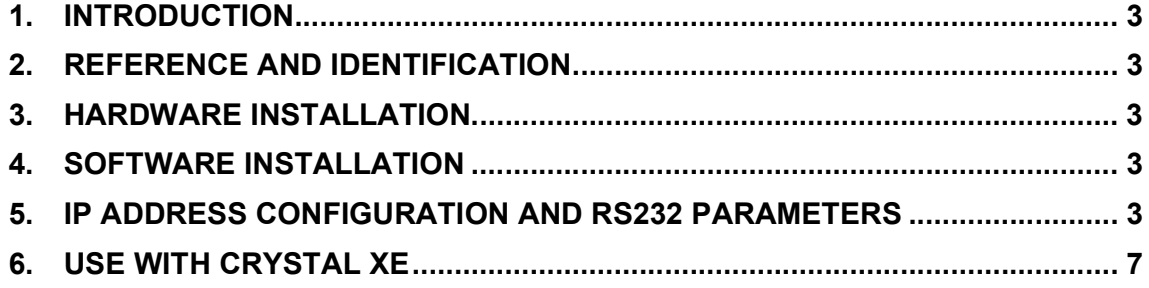

## 1. Introduction

This module should be first configured using a special software before communicating with.

## 2. Reference and identification

RIBER Article code: 652 605 38 A

Désignation : CONV. ETH/RS232 XDIRECT Product reference : XDT2321002-01-S Manufacturer : Lantronix Provider : RS (Radiospares) Provider reference : 783-2747

# 3. Hardware installation

CAUTION: The pinout of the SubD-9 pins is reversed from the pinout on the RS232 computer side.

It can be directly connected on the connector of the device like the Lakeshore 218S.

### 4. Software installation

Download the software from http://www.crystalxe.com/ (in docs and driver tab) or from the manufacturer web site http://www.lantronix.com/downloads or search on google for the software DeviceInstaller from Lantronix.

Execute the DeviceInstaller program to install it.

### 5. IP address configuration and RS232 parameters

Once the software installation is done, click on the Windows start button, navigate to the Lantronix folder and click on DeviceInstaller.

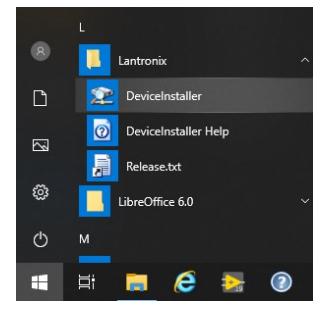

**RIBER** 

RIBER ADDON VG SEMICON

The software should find the device, see the screenshot below:

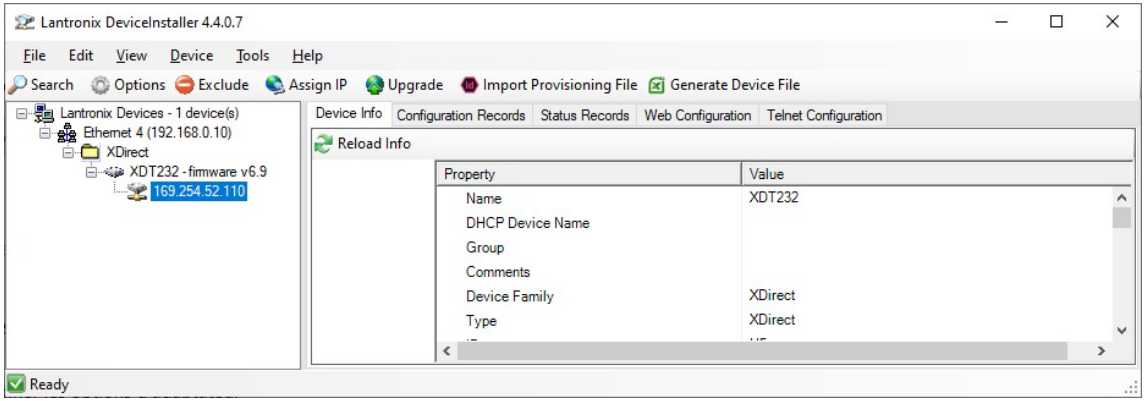

In the toolbar, click on "Assign IP"

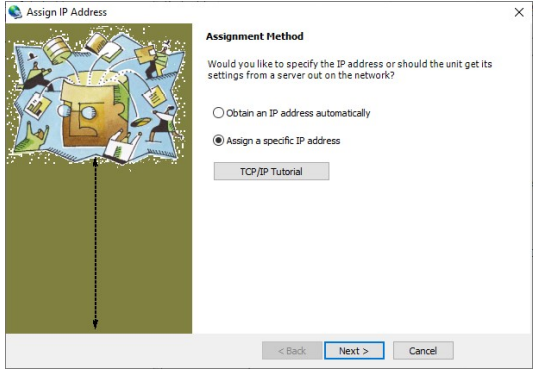

Select "Assign a specific IP address" and click on "Next"

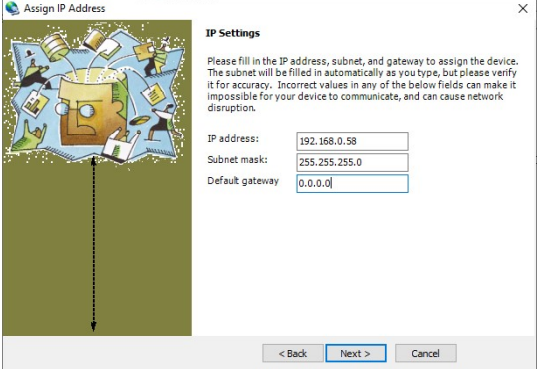

Enter the IP address and click on "Next"

RIBEI

#### RIBER ADDON VG SEMICON

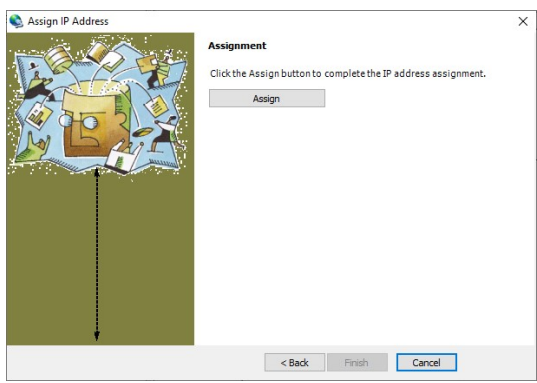

Click on « Assign »

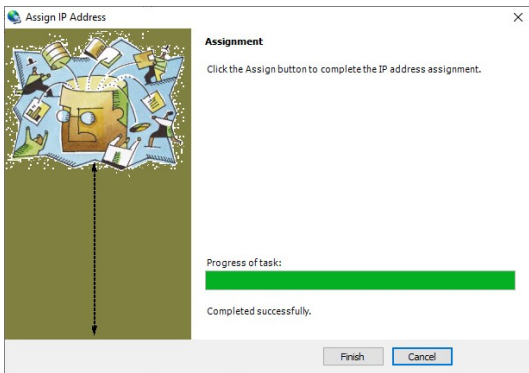

Click on the web configuration tab and click on the green arrow button like this:

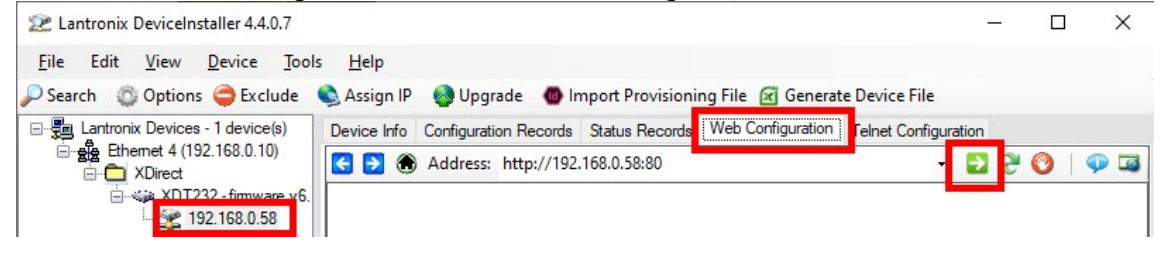

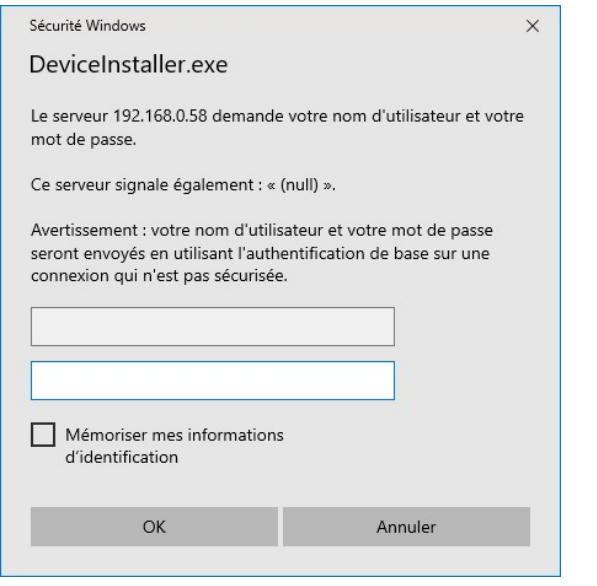

**RIBER** 

RIBER ADDON VG SEMICON

Normally, no username or password is required. Just press OK. However if necessary, the login and password to be used are "admin / PASS"

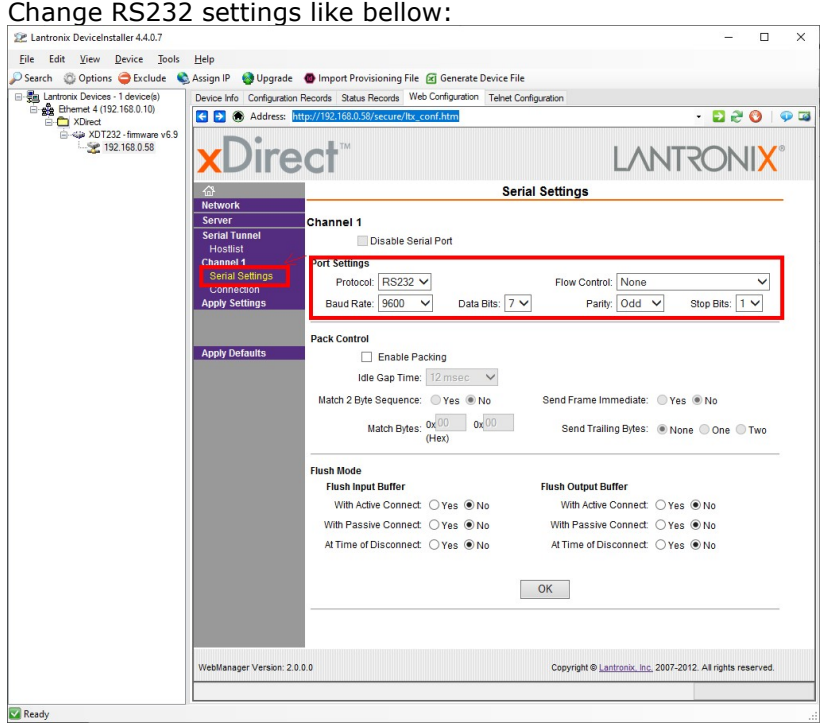

When done, click on Apply settings in the left menu:

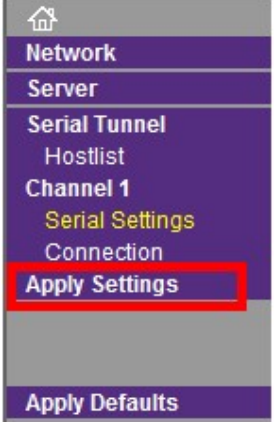

Wait for the installation to finish:

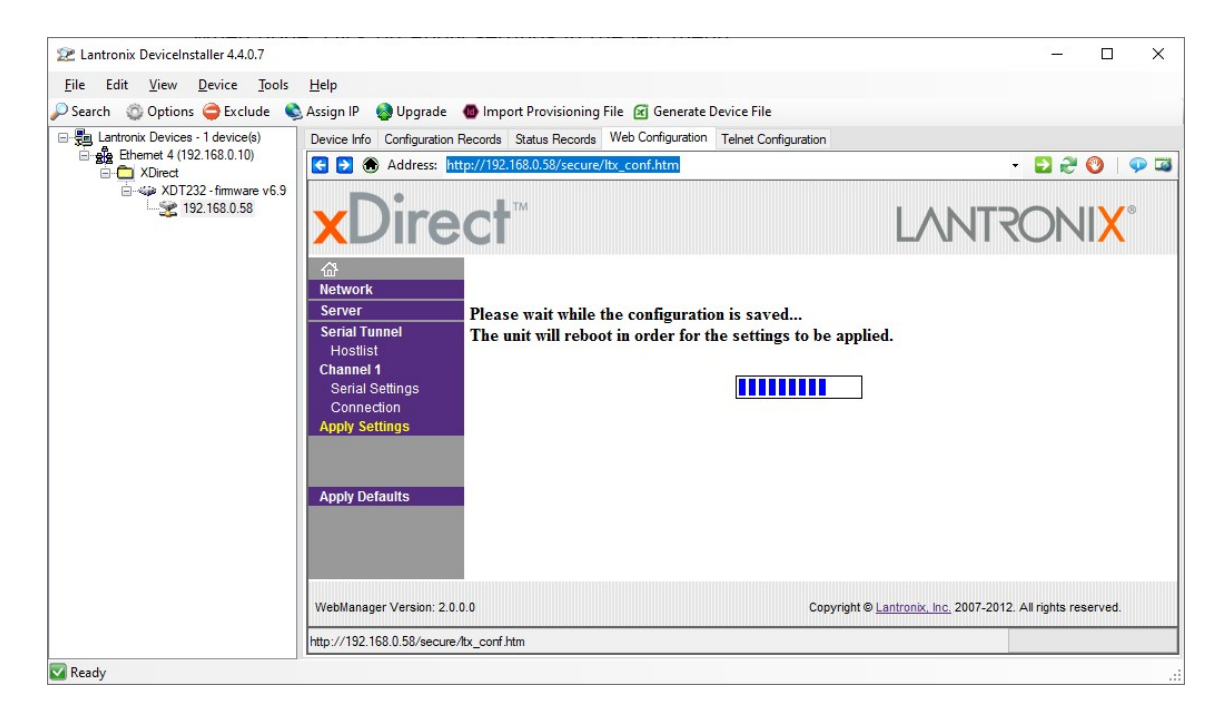

Then Installation is done.

6. Use with Crystal XE

Instead of using a serial communication port, use a socket TCP/IP like this:

**RIBER** 

#### RIBER ADDON VG SEMICON

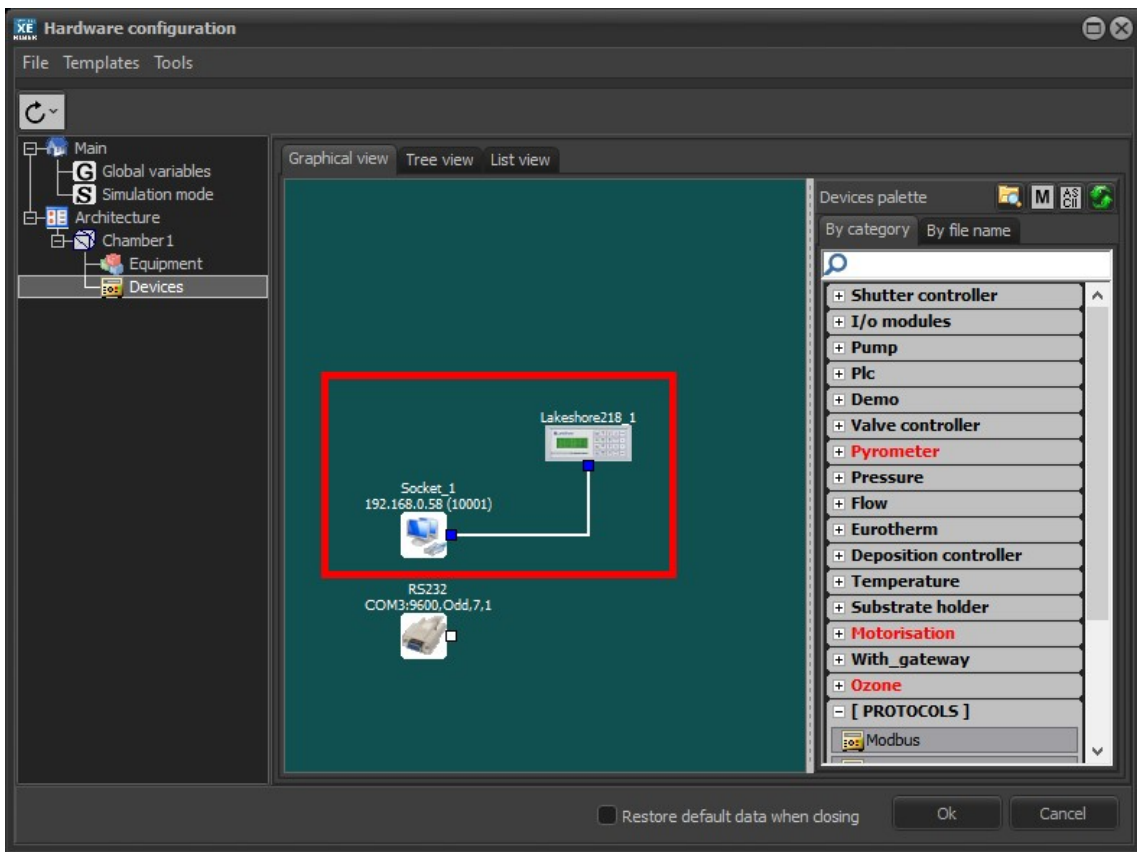

#### The port must be 10001

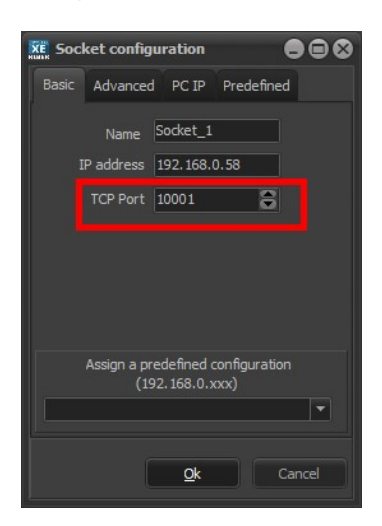